## **Инструкция для обучающихся 6-11 классов общеобразовательных организаций по прохождению профориентационного курса на цифровой платформе ЦОПП Нижегородской области**

**1.** Зайдите на сайт: <http://copp52.ru/>

**2.** Если Вы не зарегистрированы, пройдите процедуру регистрации (она займет несколько минут):

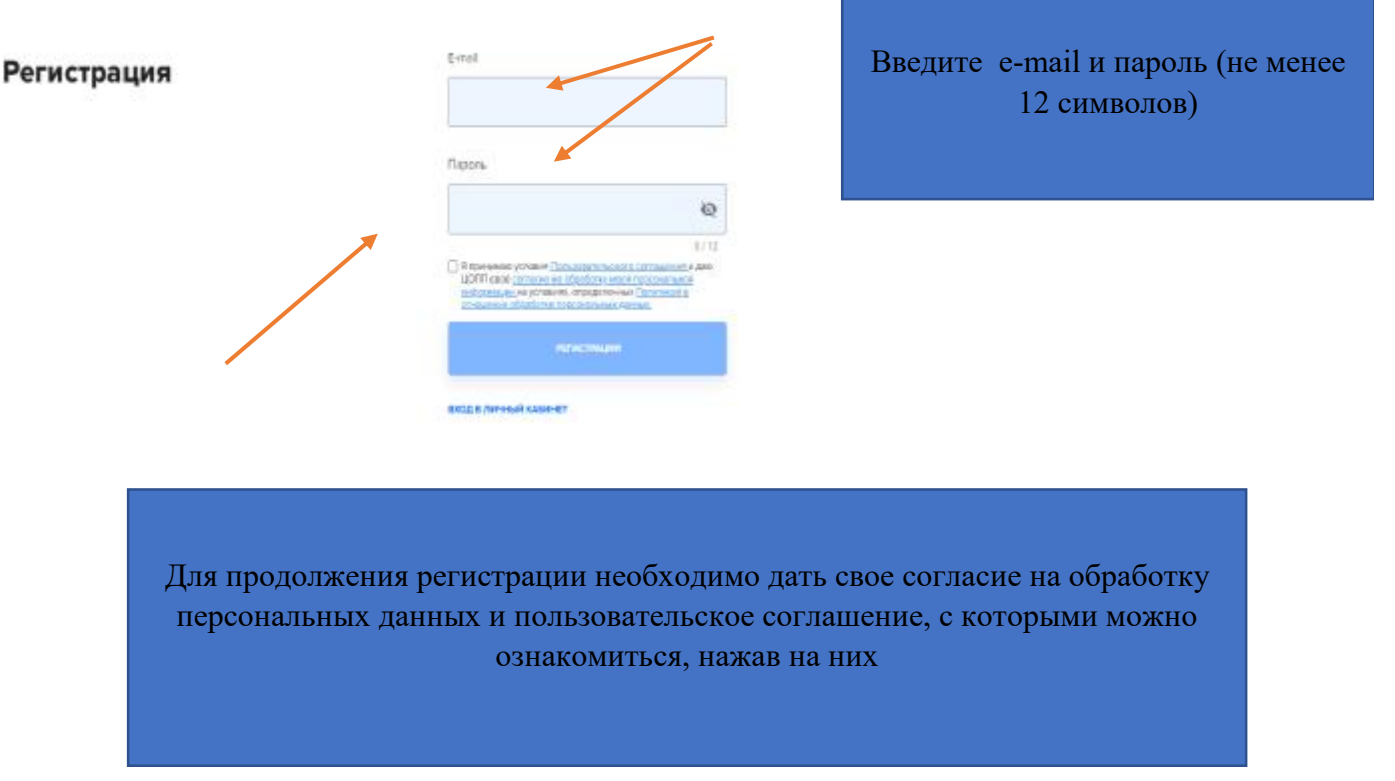

*После заполнения всех данных на указанный при регистрации e-mail придет письмо со ссылкой, по которой необходимо пройти для подтверждения регистрации.* 

При желании, Вы можете пройти в созданный для Вас «Личный кабинет»:

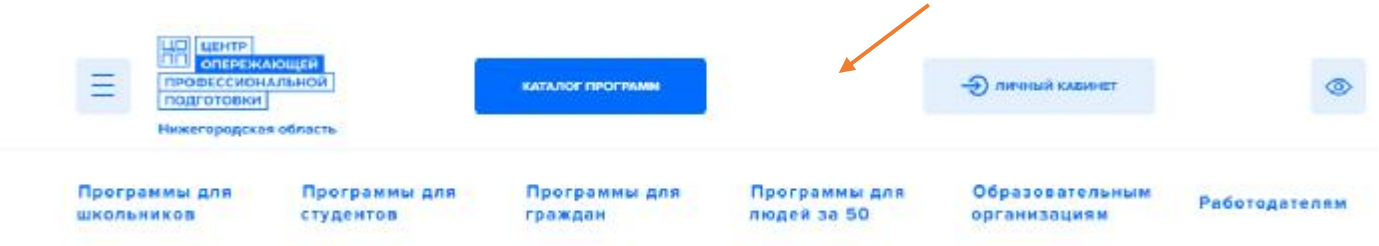

**3.** Для перехода к профориентационному курсу, нажмите кнопку меню в верхнем левом углу :

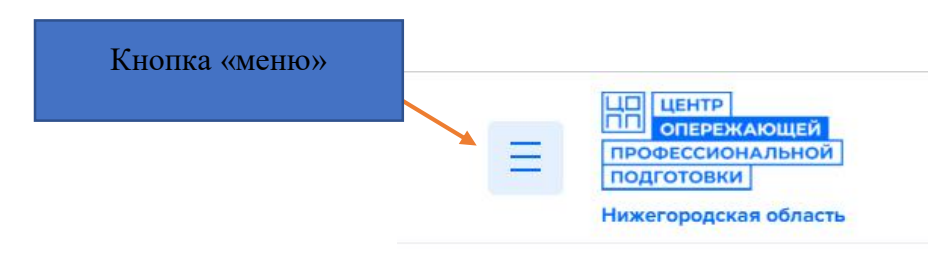

Далее «всплывет» окно с различными вкладками.

Вам необходимо выбрать вкладку «Профориентация и опросы».

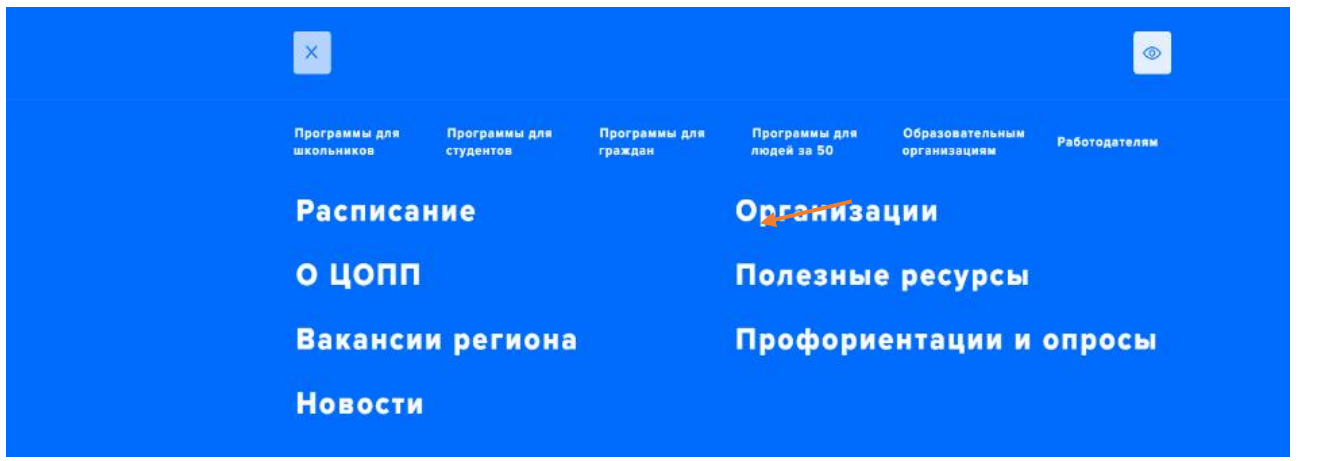

Переходя в данный раздел перед Вами появится блок тем, каждый из которых содержит профориентационные материалы для ознакомления:

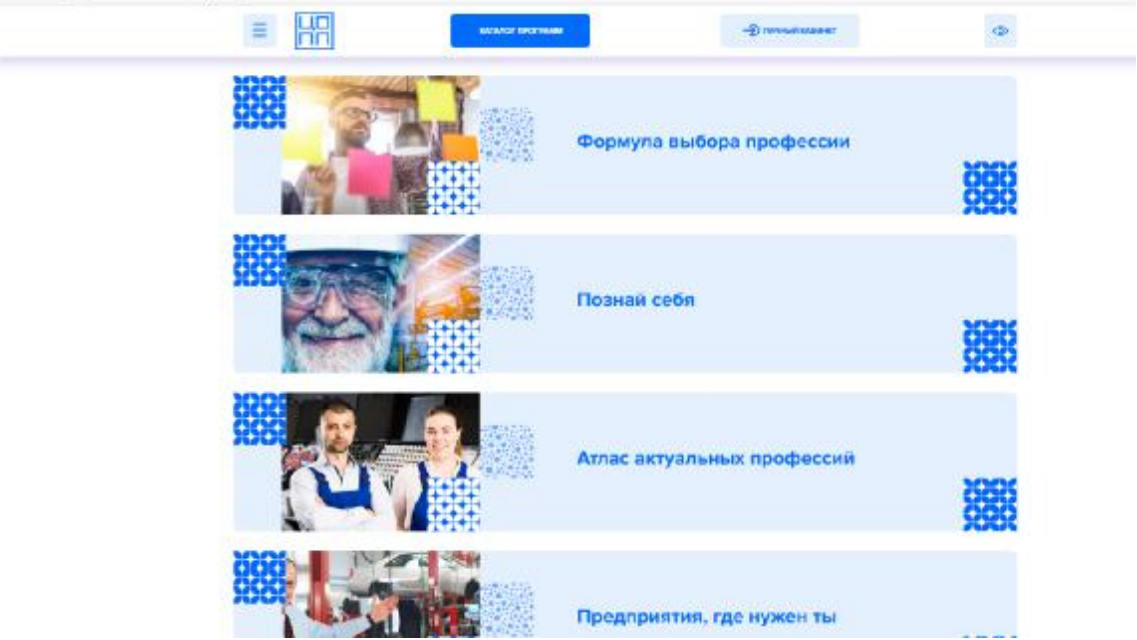

Так же в этом разделе вы можете оставить заявку на консультацию с психологом по вопросам профориентации:

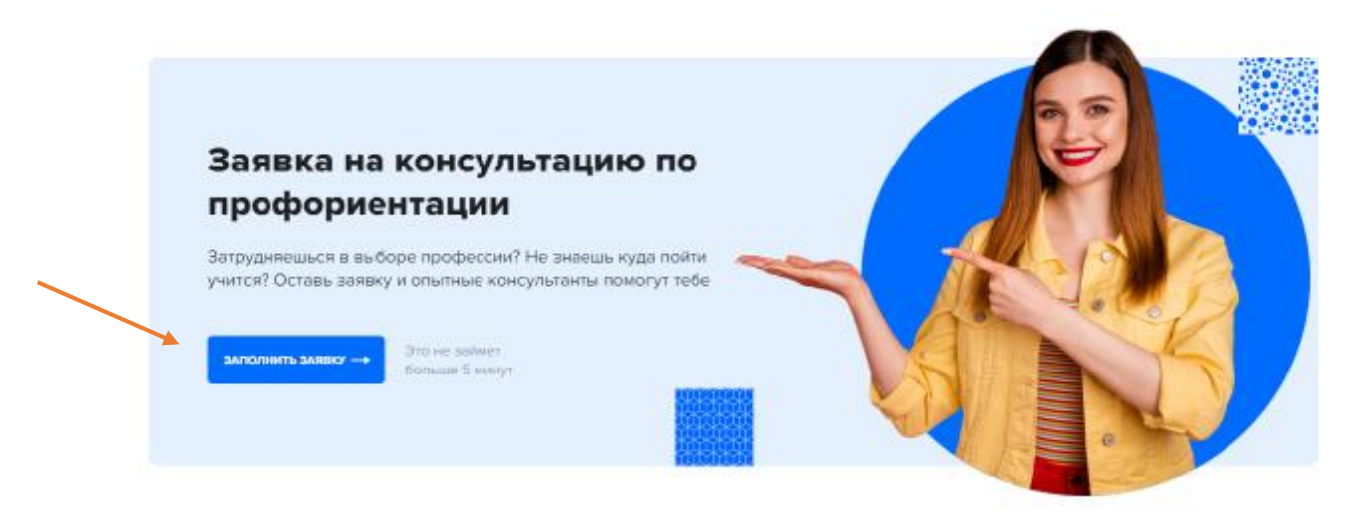

Для направления заявки Вам необходимо указать свои контактные данные и выбрать удобные для Вас время и дату, а также подтвердить свое согласие на обработку персональных данных:

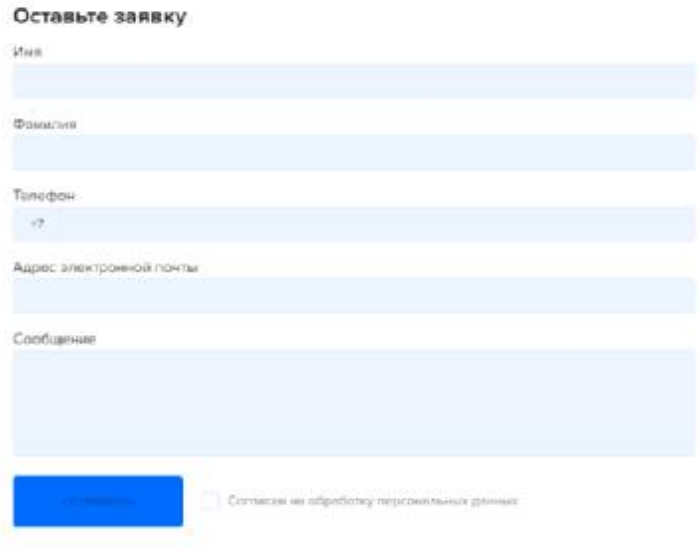

**Желаем Вам плодотворного изучения профориентационного курса!**